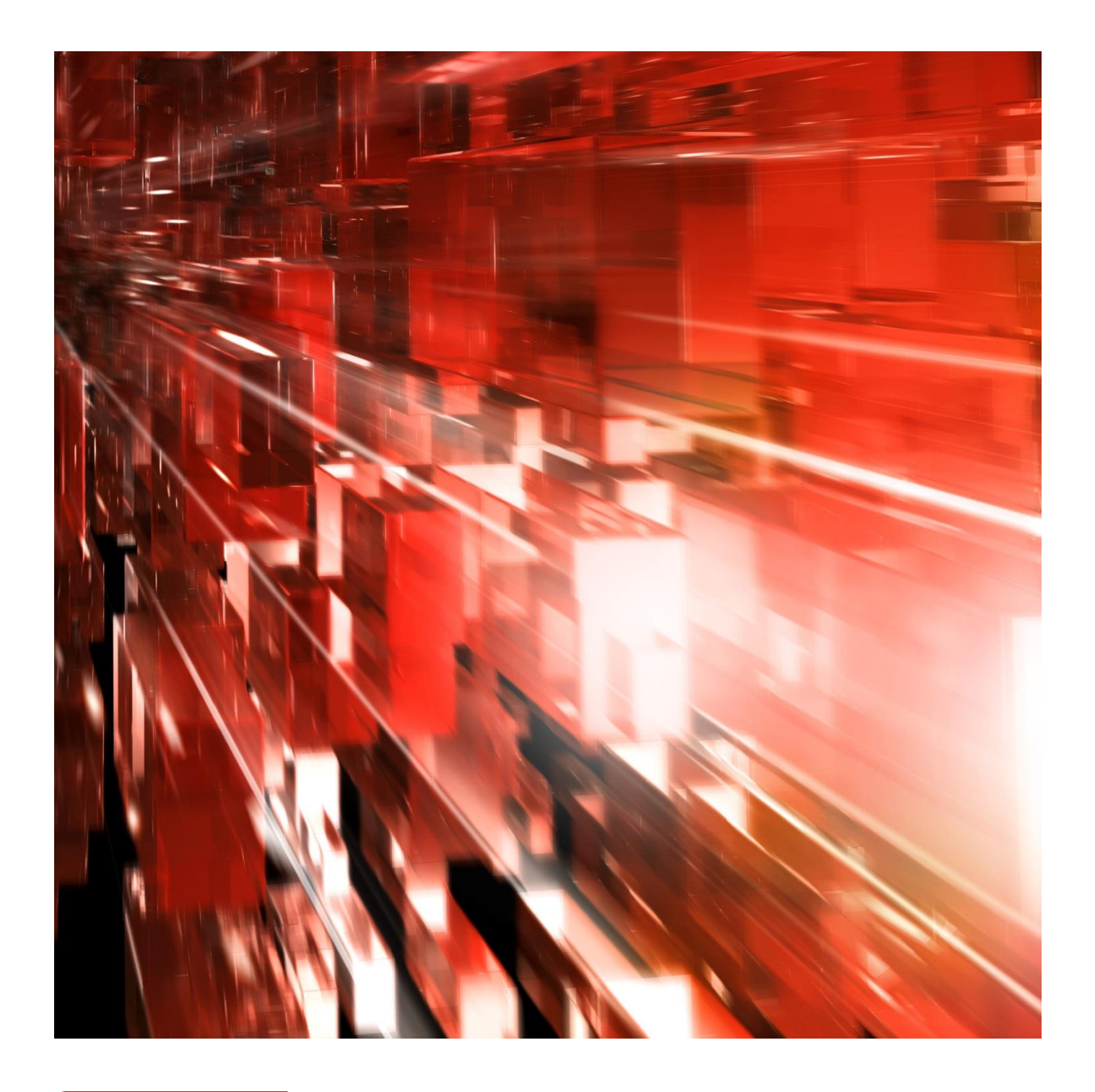

## December 2016

# **Bg Autogiro**

Medgivande via Hemsida

Postadress: 105 19 Stockholm | Besöksadress: Palmfeltsvägen 5 | Webb: bankgirot.se | Bankgironr: 160-9908 Styrelsens säte: Stockholm | Växel: 08-725 60 00 | Org.nr: 01-556047-3521 | VAT No. SE556047352101 © Bankgirocentralen BGC AB 2016. All rights reserved.

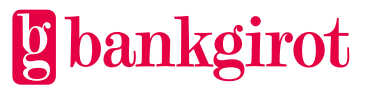

# Innehåll

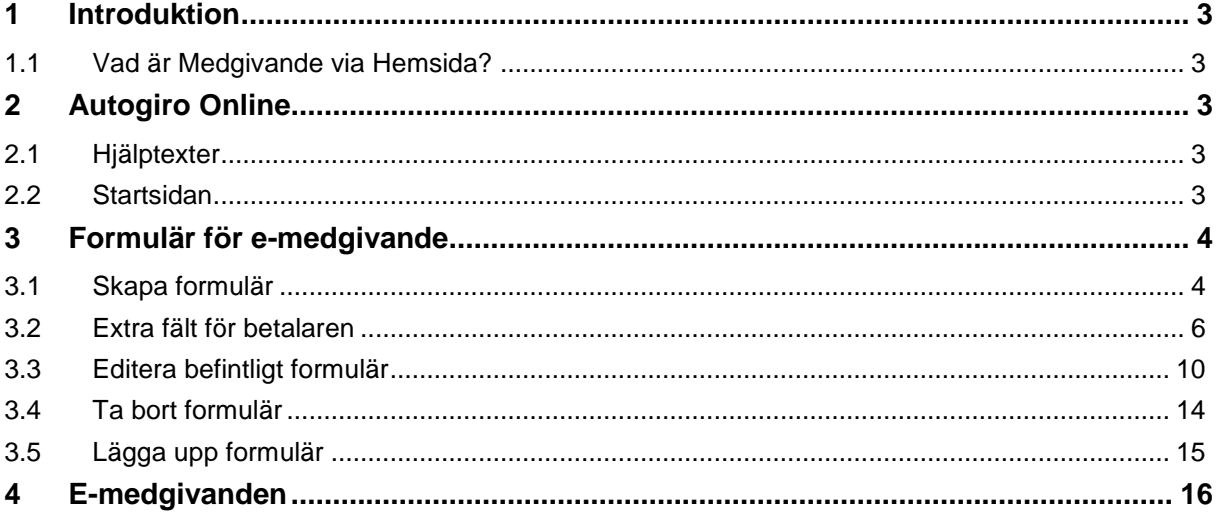

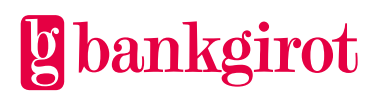

# <span id="page-2-0"></span>**1 Introduktion**

Detta dokument är till för er som är Autogiromottagare och vill komma igång att använda en elektronisk medgivandeblankett via tillvalet Medgivande via Hemsida.

## <span id="page-2-1"></span>**1.1 Vad är Medgivande via Hemsida?**

Medgivande via Hemsida innebär att betalaren (privatperson) lämnar nya medgivanden via ett elektroniskt anmälningsformulär som sedan signera av betalaren. Anmälningsformuläret görs tillgängligt för betalaren genom att ditt företag placerar formuläret på ditt företags hemsida eller skicka ut länken till formuläret via mejla eller SMS till betalaren.

Mer information om Autogiro och tillvalet Medgivande via Hemsida kan du läsa om i Bg Autogiro - Användarmanualen som finns på [www.bankgirot.se](http://www.bankgirot.se/)

## <span id="page-2-2"></span>**2 Autogiro Online**

Autogiro Online är en webbtjänst där ditt företag kan hämta information och hantera medgivanden och betalningar i Autogiro. Det är ditt företags bank som ser till att du får åtkomst till webbtjänsten Autogiro Online. Det är i webbtjänsten ditt företag hanterar nya anmälningar som har anmälts via ditt företags elektroniska anmälningsformulär.

## <span id="page-2-3"></span>**2.1 Hjälptexter**

För detaljerad information om hur du använder tillvalet Medgivande via Hemsida se webbtjänstens hjälptexter.

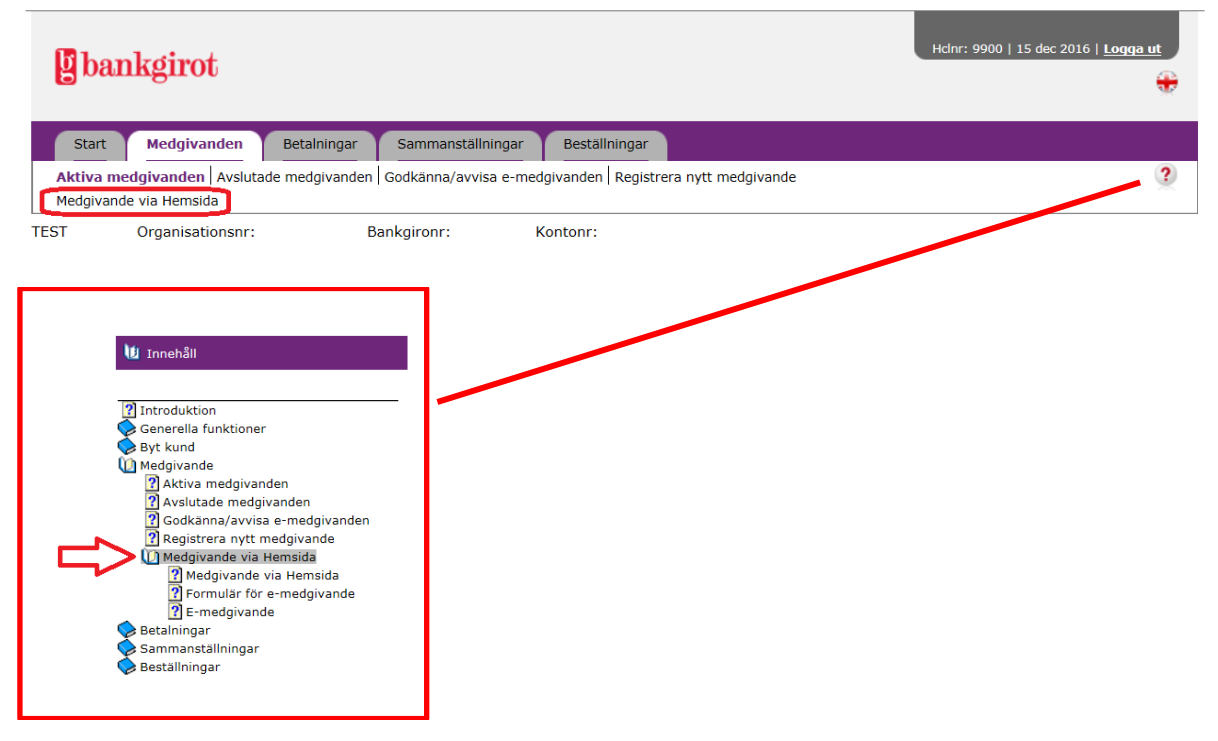

## <span id="page-2-4"></span>**2.2 Startsidan**

När du har loggat in i Autogiro Online väljer du fliken *Medgivande> Medgivande via Hemsida* för att kunna ta fram ett anmälningsformulär eller hantera ditt företags anmälningar via tillvalet Medgivande via Hemsida.

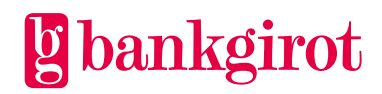

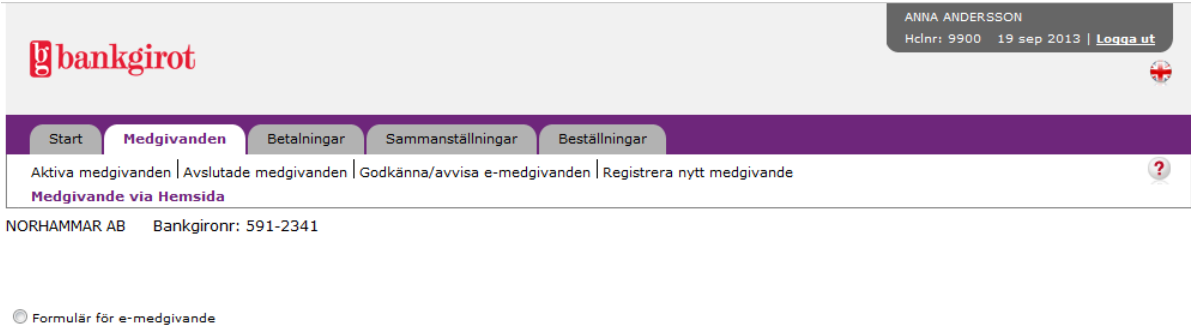

## <span id="page-3-0"></span>**3 Formulär för e-medgivande**

 $\overline{\mathsf{C}}$ 

#### <span id="page-3-1"></span>**3.1 Skapa formulär**

E-medgivanden

I denna vy kan du skapa ditt företags anmälningsformulär. Om du redan har skapat ett eller flera formulär visas de i en tabell under knappen "Skapa nytt formulär". För att skapa ett nytt formulär, klicka på "Skapa nytt formulär".

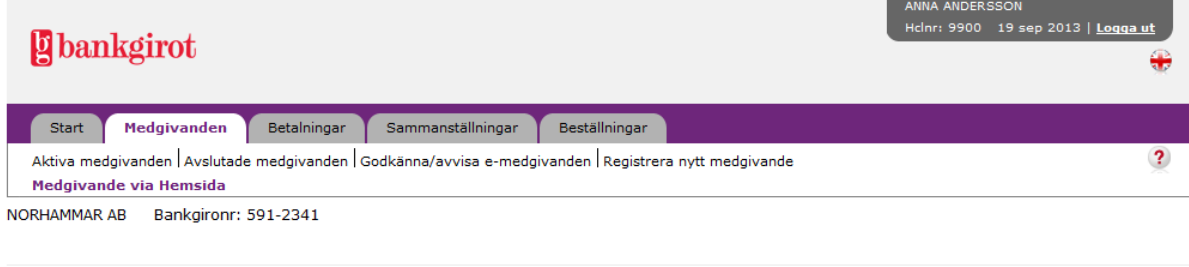

Det finns inga befintliga formulär. Ett nytt formulär kan skapas genom att klicka på Skapa nytt formulär. Observera: Du som betalningsmottagare måste lägga upp länken på din hemsida eller bifoga länken på annat sätt till din betalare.

Skapa nytt formulär

Här väljer du att öppna upp ett formulär i editeringsläge. När du klickar på "Editera formulär" öppnas ett standard formulär upp. Detta kan du anpassa efter ditt företags behov.

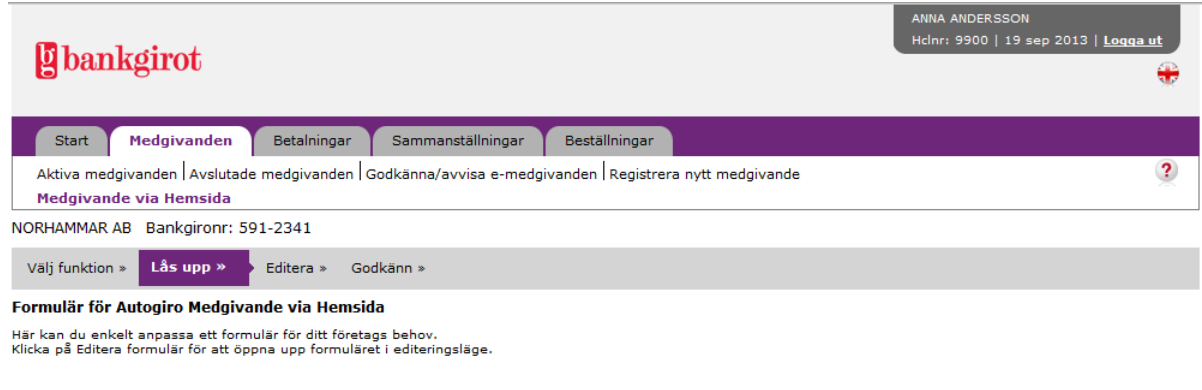

Föregående Avbryt Editera formulär

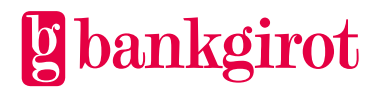

I delen för ditt företags uppgifter kan du ändra namnet på företaget och fylla i adress. Du kan även byta logotyp på formuläret till ditt företags logotyp. Uppgifterna om bankgironummer och organisationsnummer är förifyllda och går inte att ändra. Inget av fälten i delen för dina uppgifter går att ta bort. Det går inte heller att lägga till nya fält i denna del.

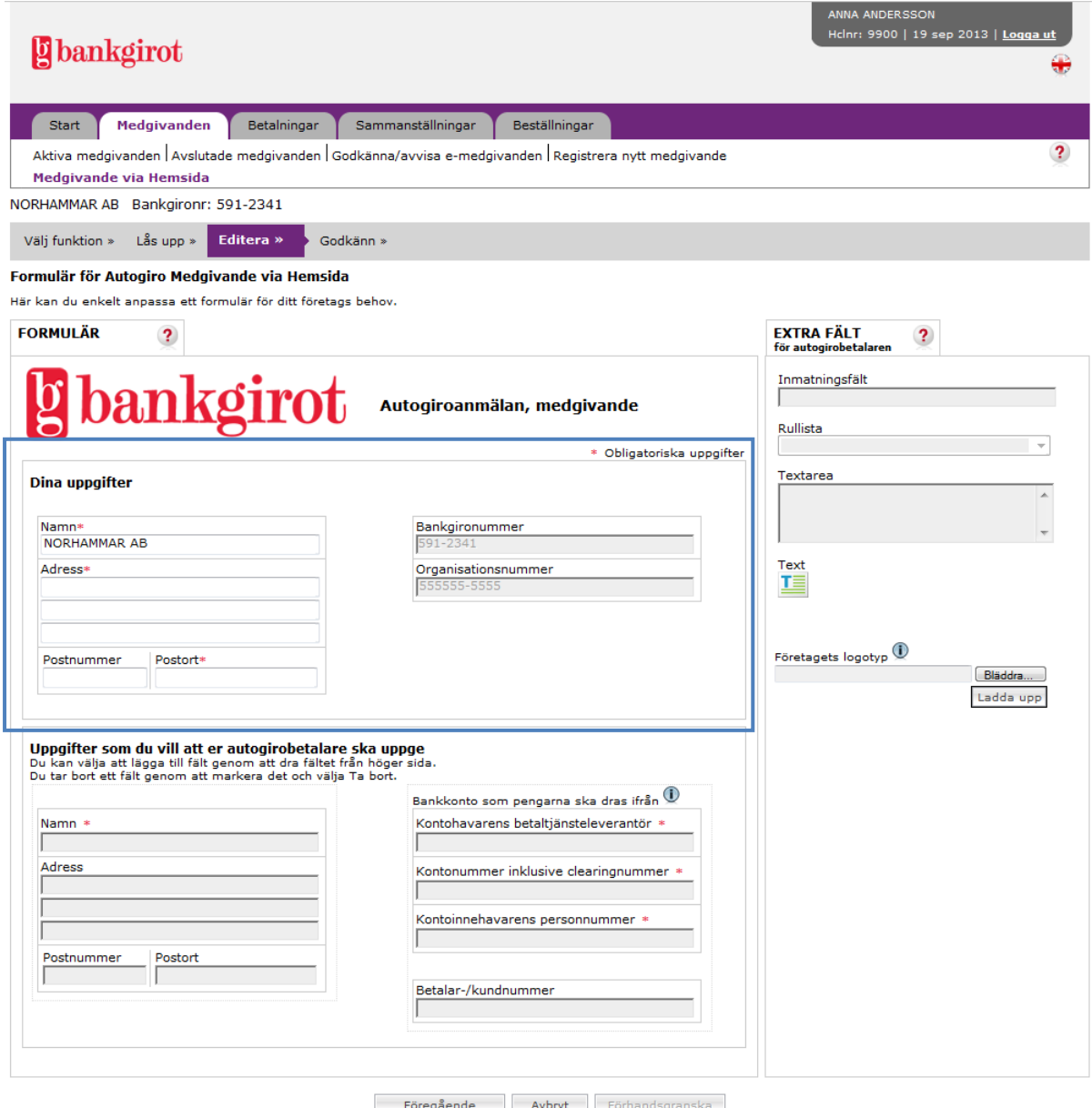

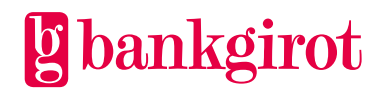

#### <span id="page-5-0"></span>**3.2 Extra fält för betalaren**

I delen som autogirobetalaren ska fylla i kan du lägga till extra fält. Nya fält kan placeras vart som helst i delen för autogirobetalaren.

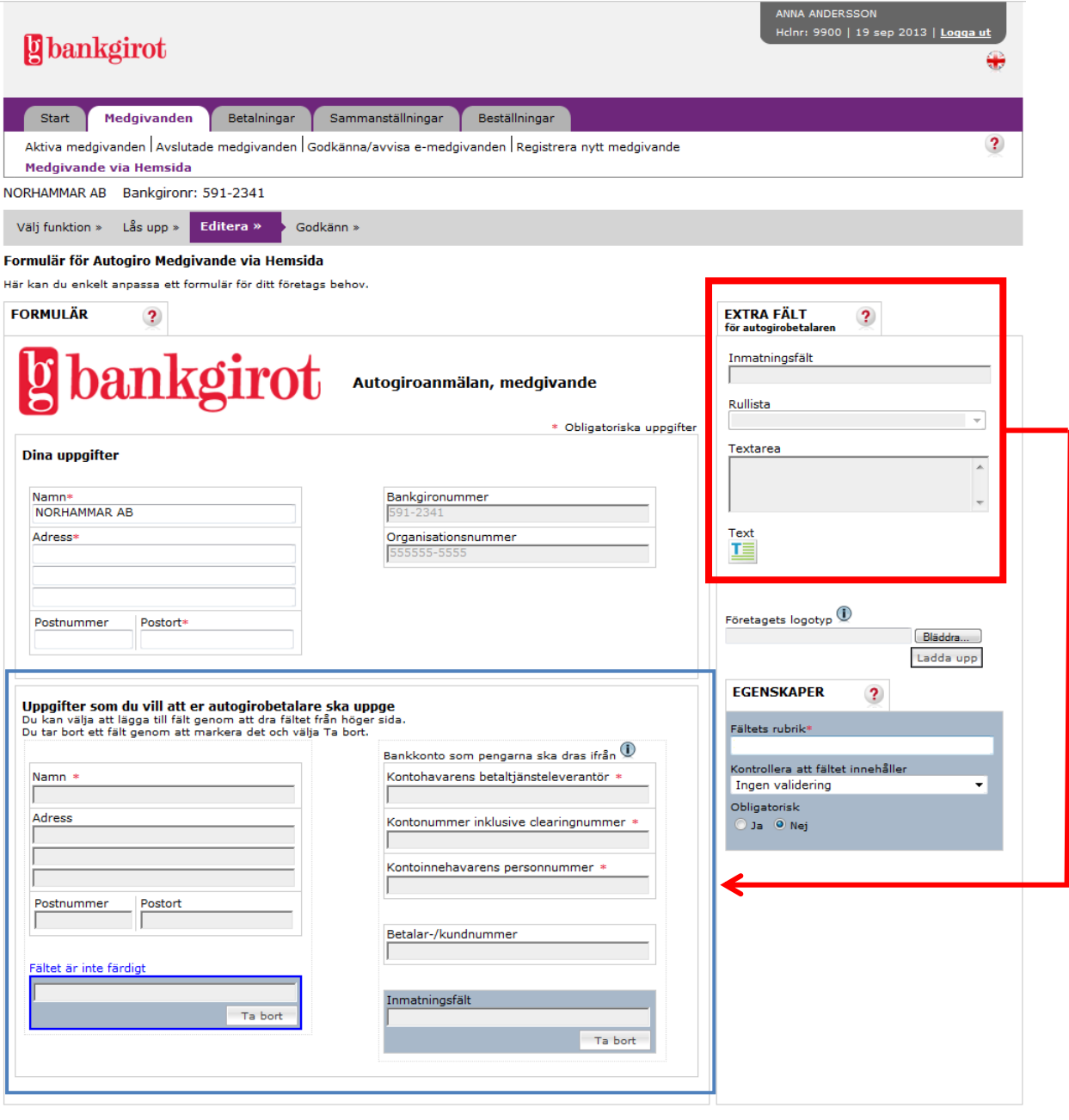

Föregående Avbryt Förhandsgranska

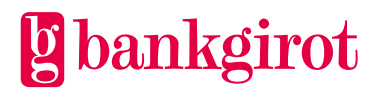

Följande fält kan väljas.

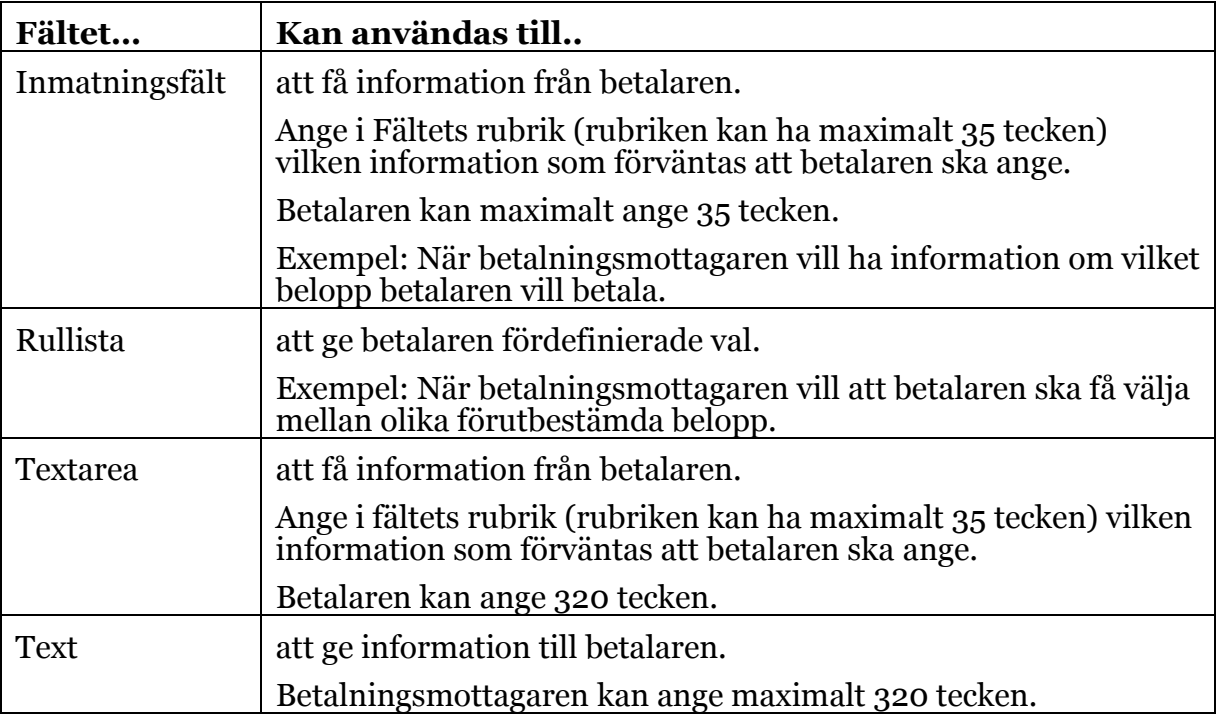

Markera önskat fält från högra kolumnen "Extra fält" och dra in det i formuläret. När du markerar ett nytt fält i formuläret öppnas fältets egenskaper upp på höger sida i kolumnen "Egenskaper". Här kan du välja vilken rubrik och vilka egenskaper det nya fältet ska ha.

Om alla obligatoriska egenskaper inte är ifyllda och fältet avmarkeras visas en text över fältet att det inte är färdigt.

Vill du ta bort ett nytt fält markerar du knappen Ta bort.

När du är klar med ditt formulär klickar du på Förhandsgranska för att gå vidare.

**Observera:** De fält som tillhör standardformuläret i betalardelen går att flytta men de går inte att redigera eller ta bort.

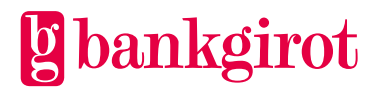

I vyn Förhandsgranska ser du hur ditt färdiga formulär kommer se ut. Klicka Godkänn för att gå vidare.

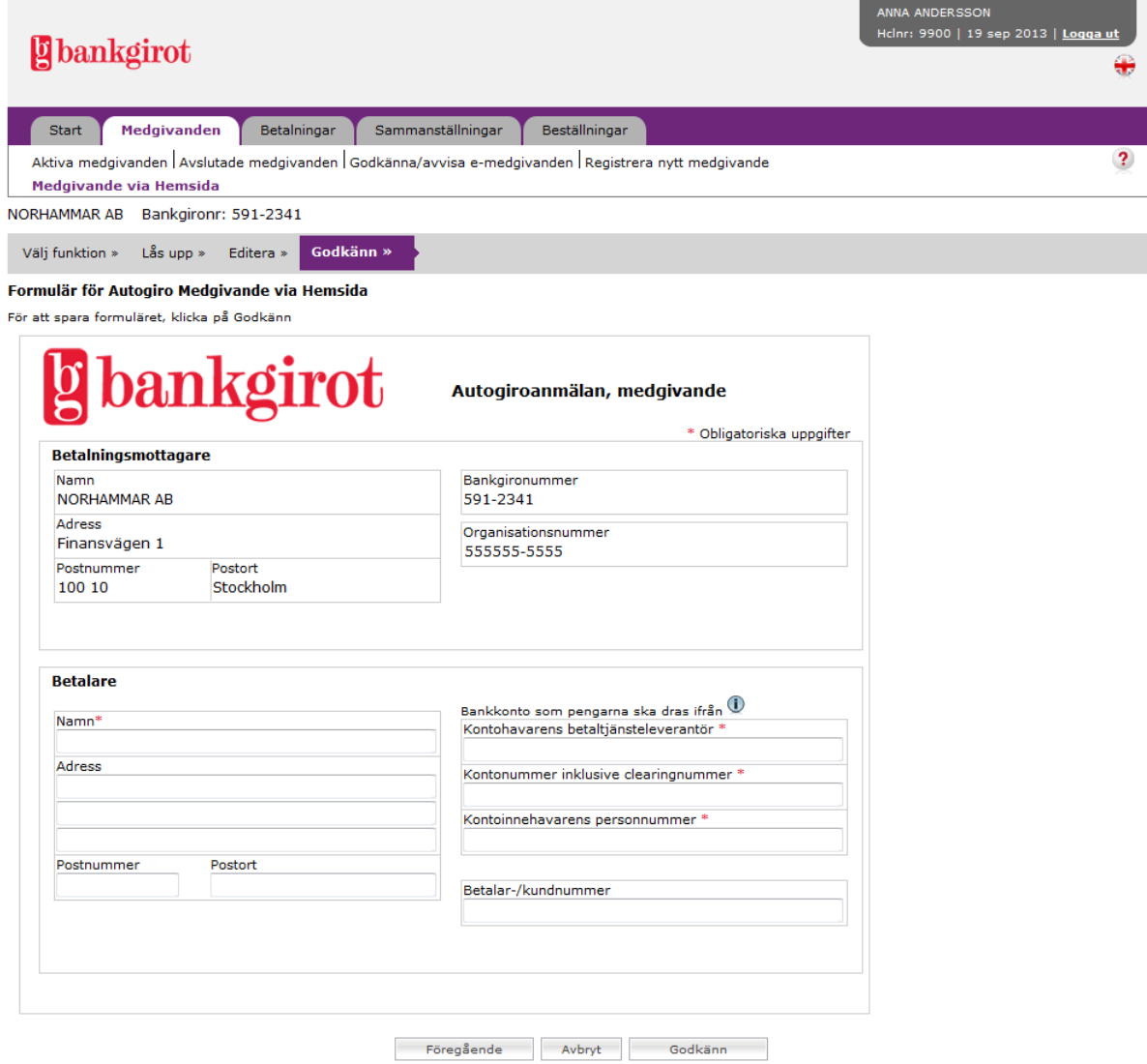

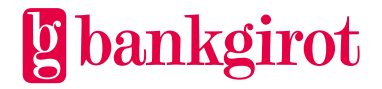

#### Här anger du det namn du vill att ditt formulär ska ha. Klicka OK för att gå vidare.

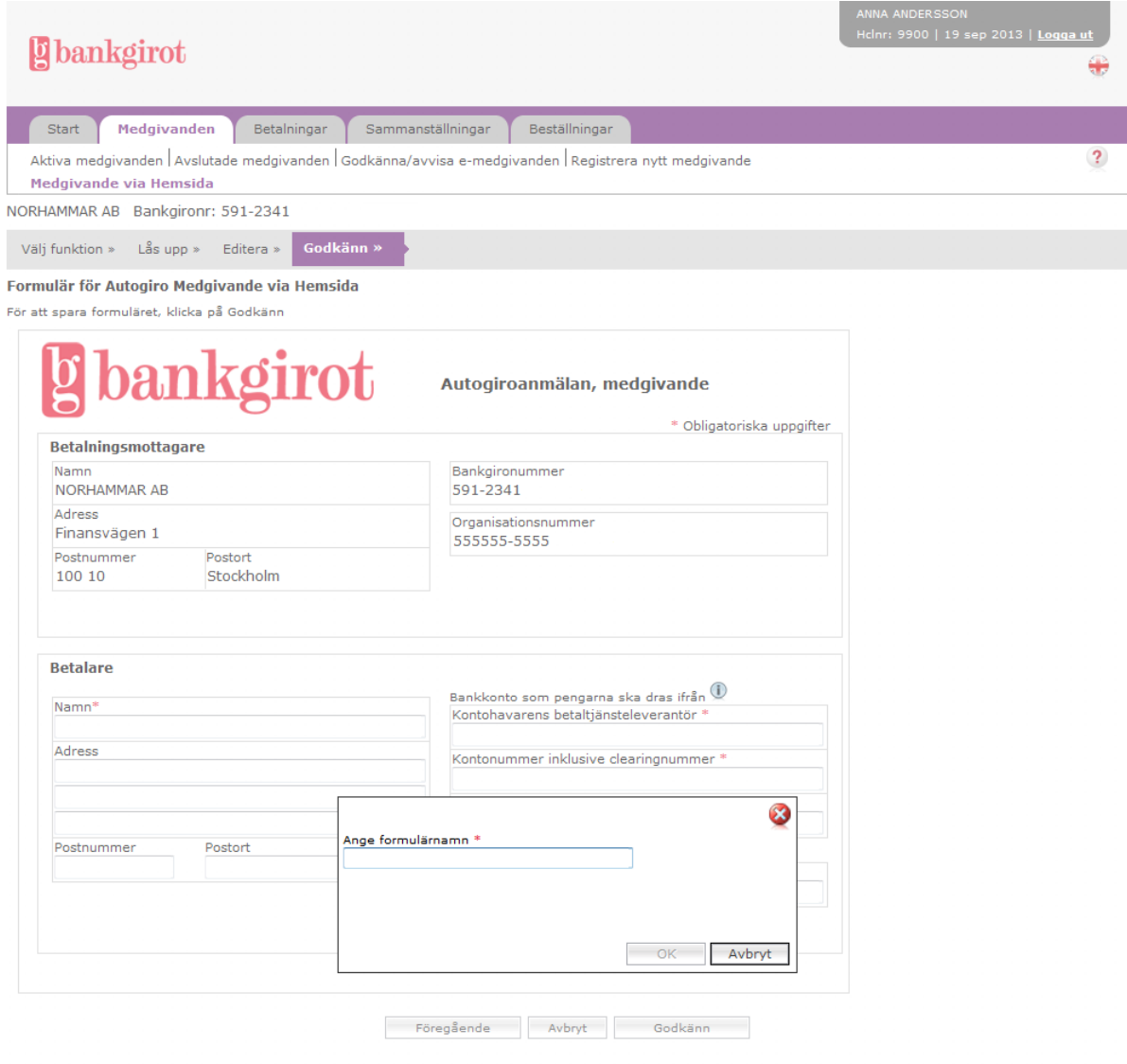

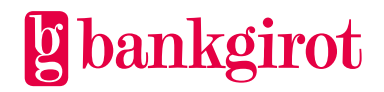

En bekräftelse på att formuläret är skapat visas. För att skapa fler formulär klickar du på Medgivande via Hemsida i navigeringsmenyn.

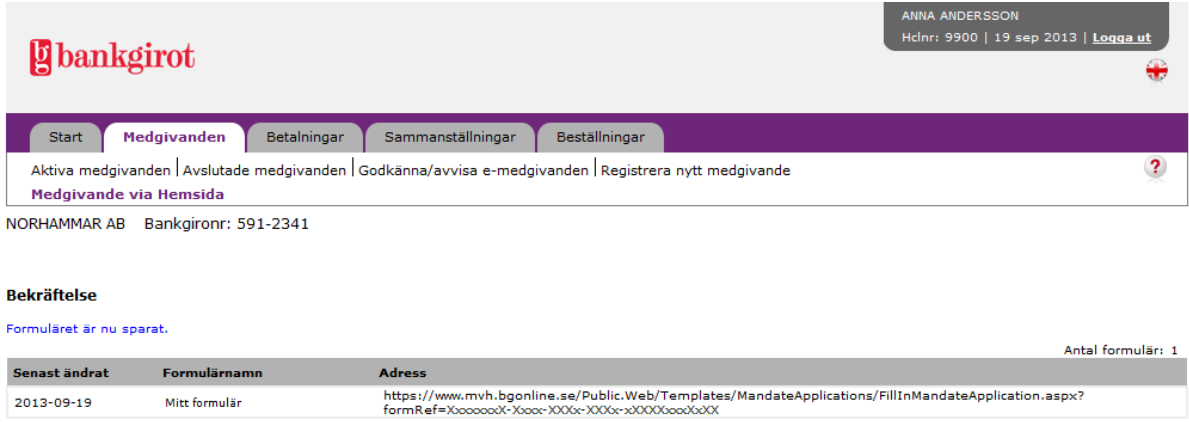

#### <span id="page-9-0"></span>**3.3 Editera befintligt formulär**

I denna vy kan du editera befintliga formulär. Klicka på formulärnamnet för att komma till editeringsläget.

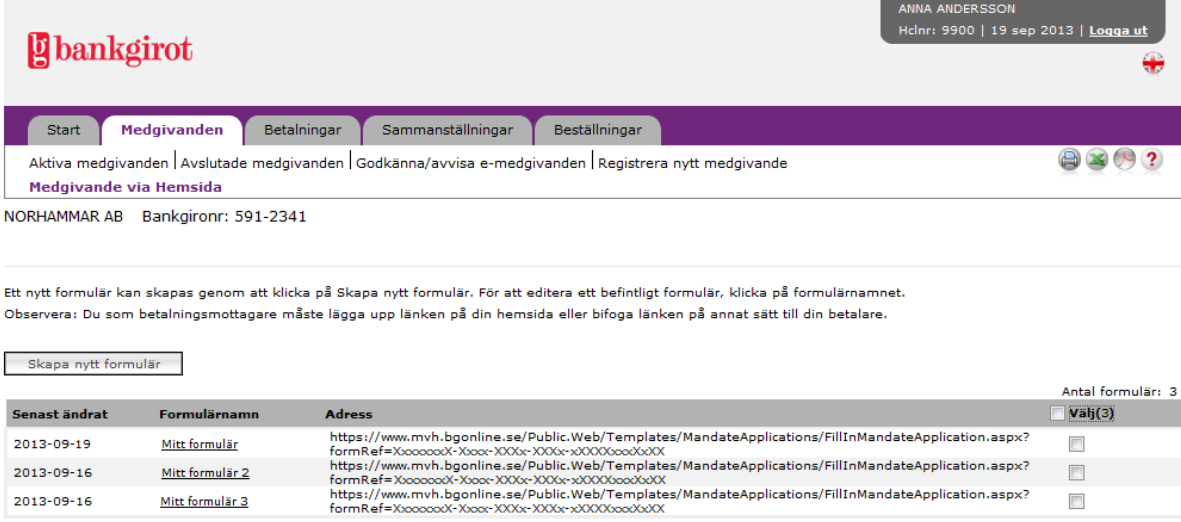

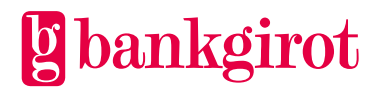

Här väljer du att öppna upp formuläret i editeringsläge. När du klickar på "Editera formulär" öppnas formuläret upp och du kan editera det.

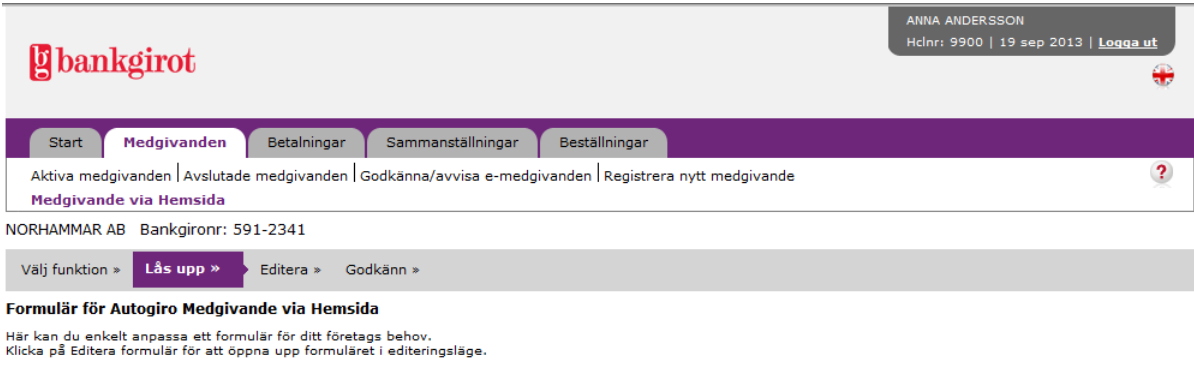

Föregående | Avbryt | Editera formulär

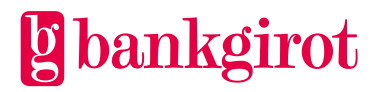

Se *3.1 Skapa formulär* för information om ändringar som kan göras i formuläret. När du är klar med dina ändringar klickar du på Förhandsgranska. Du ser hur ditt ändrade formulär kommer att se ut. Klicka Godkänn för att gå vidare.

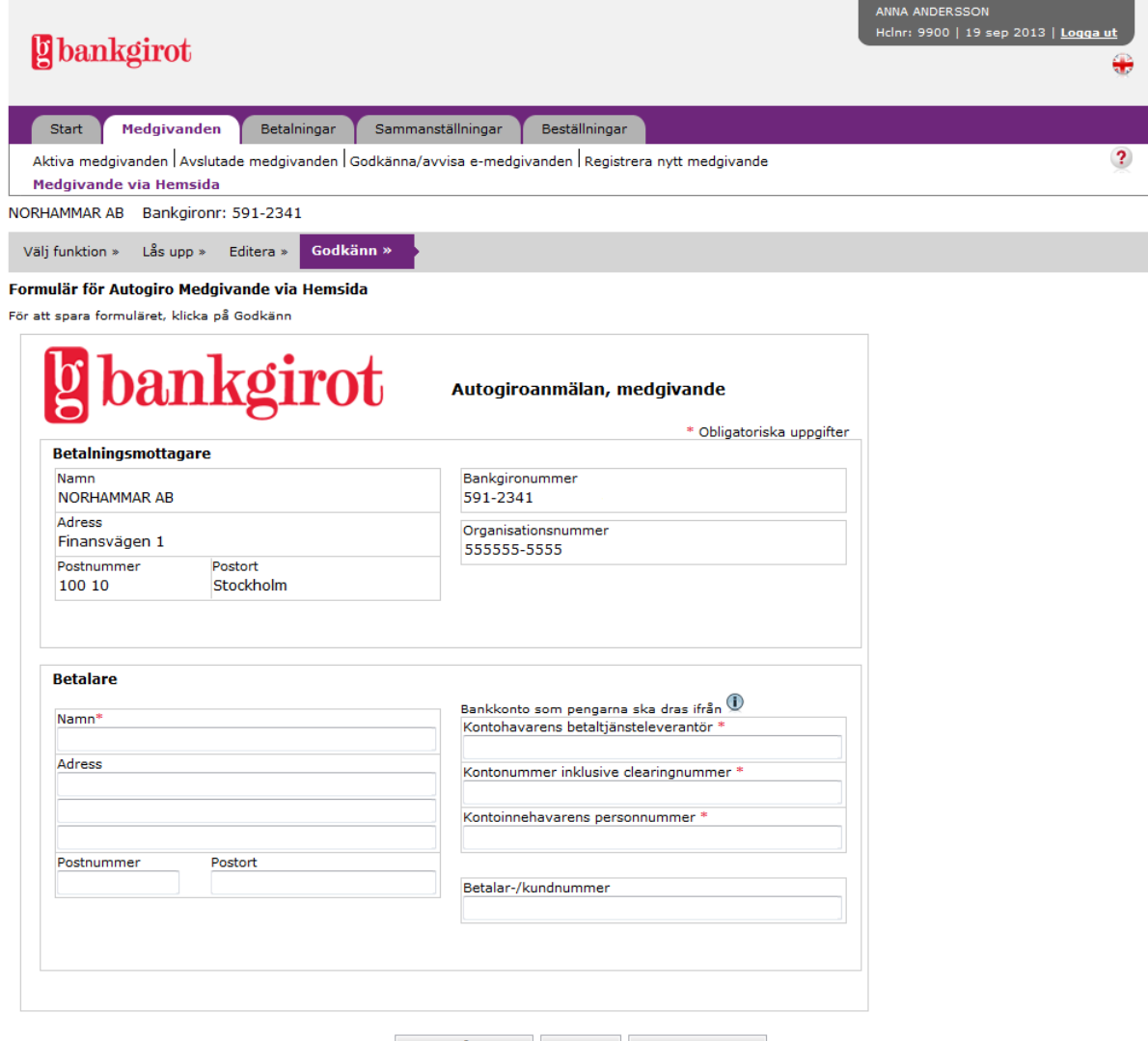

Föregående Avbryt Godkänn

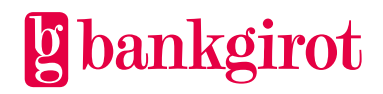

Du ska ange namn på formuläret. Formulärets befintliga namn är förifyllt. Genom att ändra namn på formuläret skapas ett nytt formulär. Sparar du formuläret med samma namn skrivs det befintliga formuläret över med den nya versionen.

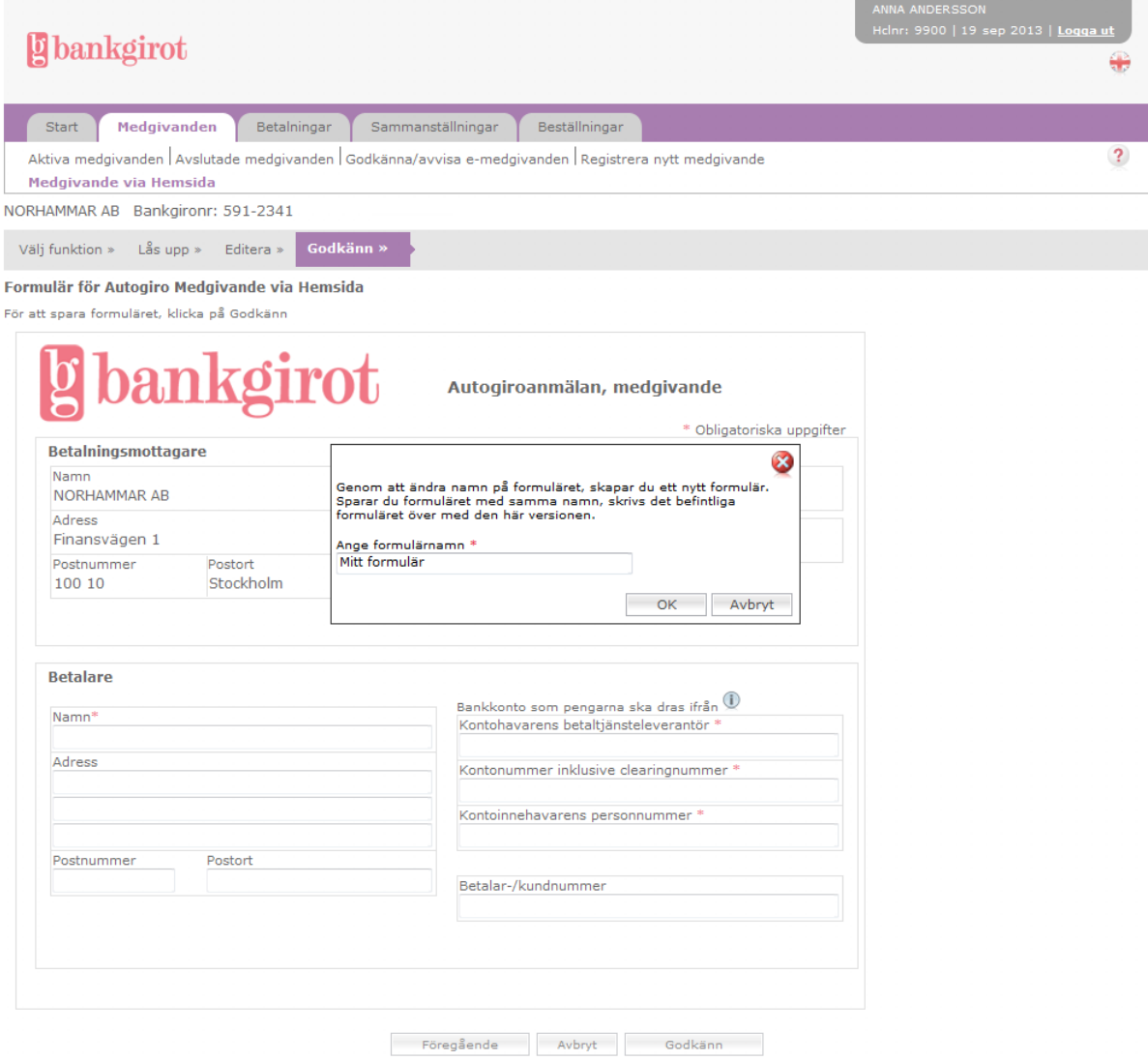

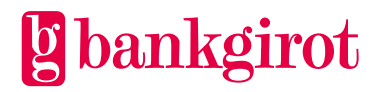

En bekräftelse på att formuläret är ändrat visas. För att ändra fler formulär klickar du på Medgivande via Hemsida i navigeringsmenyn.

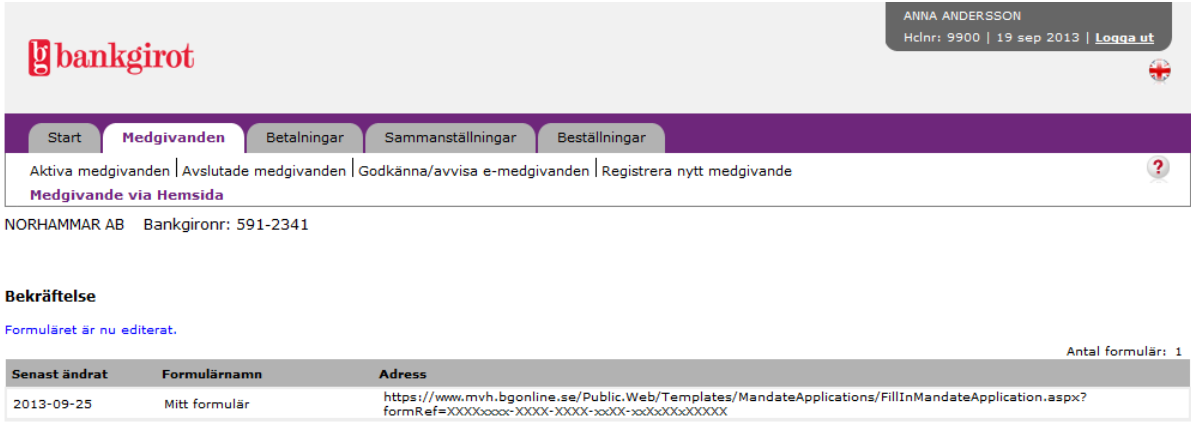

#### <span id="page-13-0"></span>**3.4 Ta bort formulär**

I denna vy kan du ta bort befintliga formulär. Välj de e-formulär som ska makuleras genom att

markera i klickrutan under Välj vid respektive medgivande. Klicka på Ta bort under tabellen.

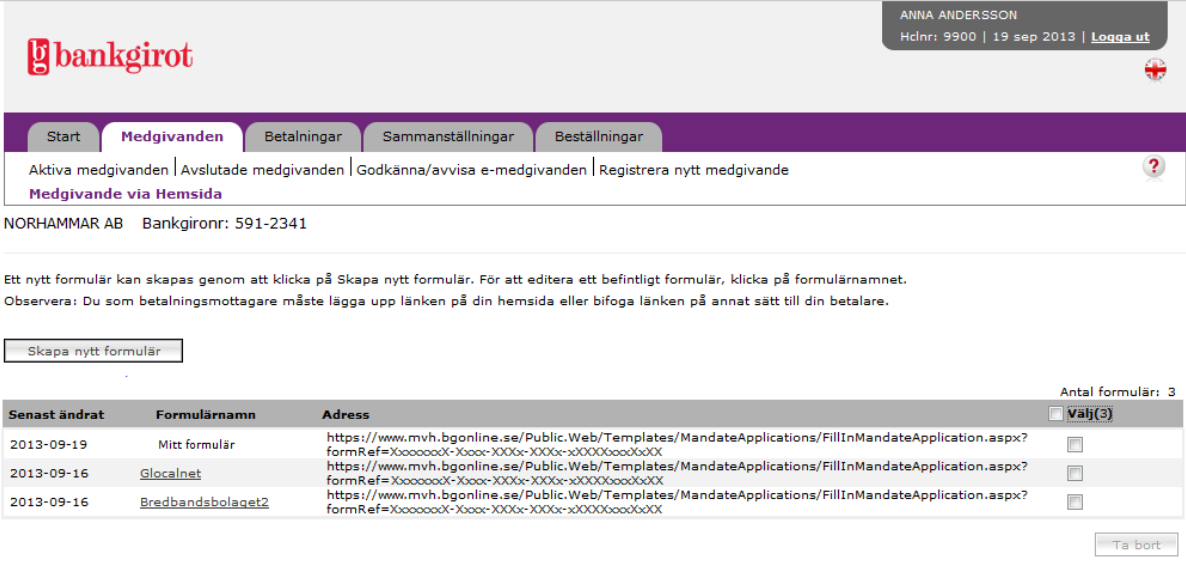

En översikt på valda formulär visas. Klicka på Bekräfta för att ta bort formulären.

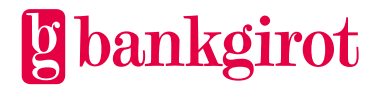

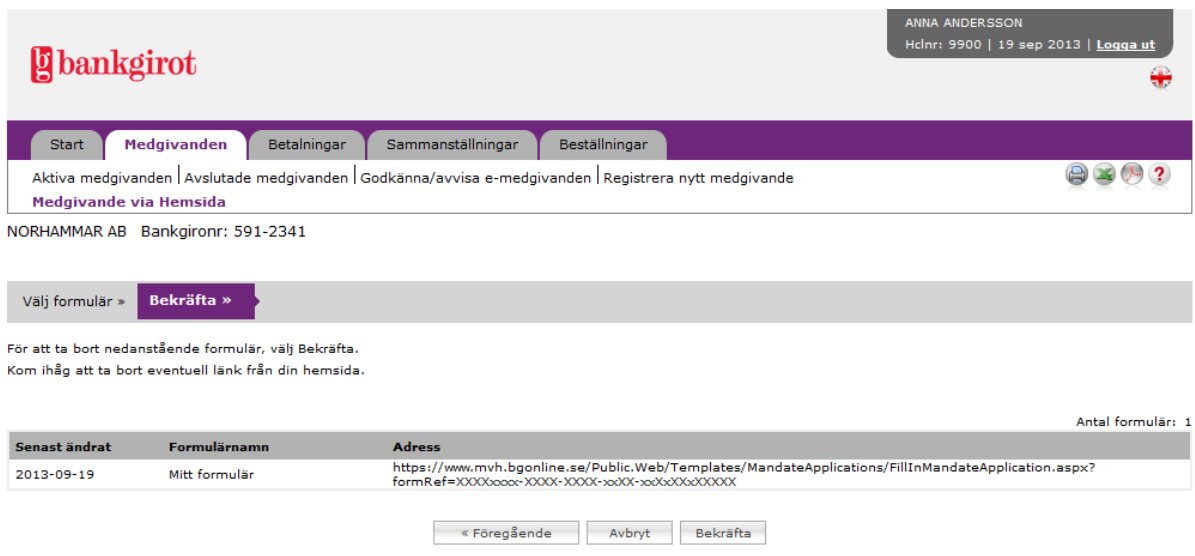

En bekräftelse på borttagna formulär visas. För att ta bort fler formulär, klicka på Medgivande via Hemsida i navigeringsmenyn.

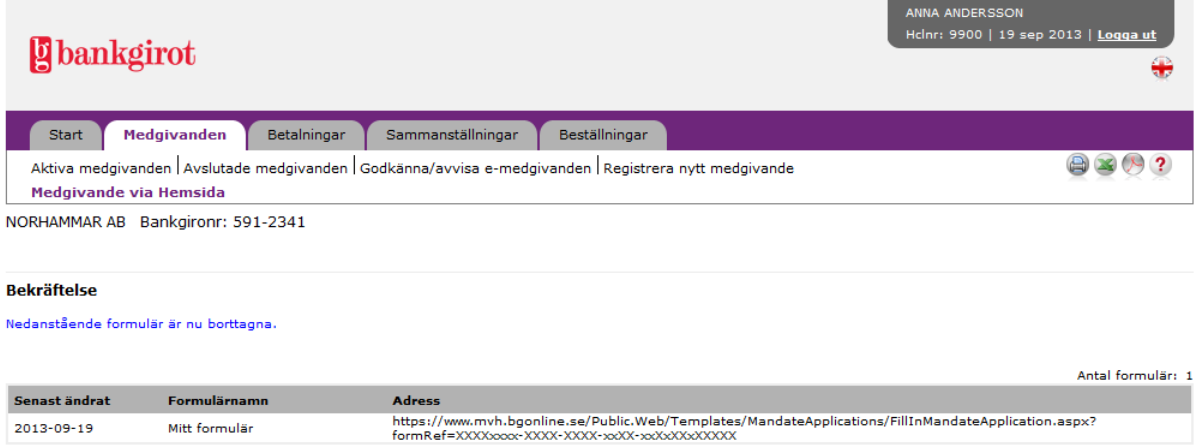

#### <span id="page-14-0"></span>**3.5 Lägga upp formulär**

För att formuläret ska vara tillgängligt för betalaren måste ni lägga in adressen (URL) för formuläret på er webbplats. Ni kan också mejla eller skicka ett SMS med länken till betalaren.

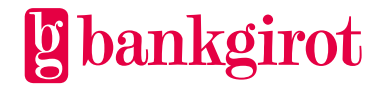

 $\overline{\phantom{a}}$ 

Ta bort

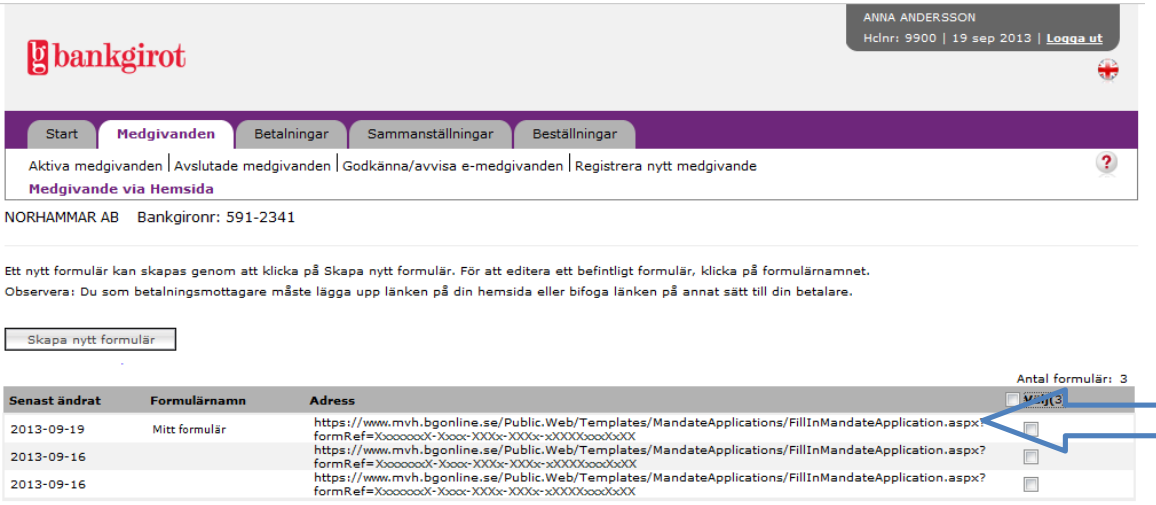

# <span id="page-15-0"></span>**4 E-medgivanden**

2013-09-16

I denna vy kan du söka fram nya e-medgivanden, hämtade e-medgivanden eller ta bort e-medgivanden.

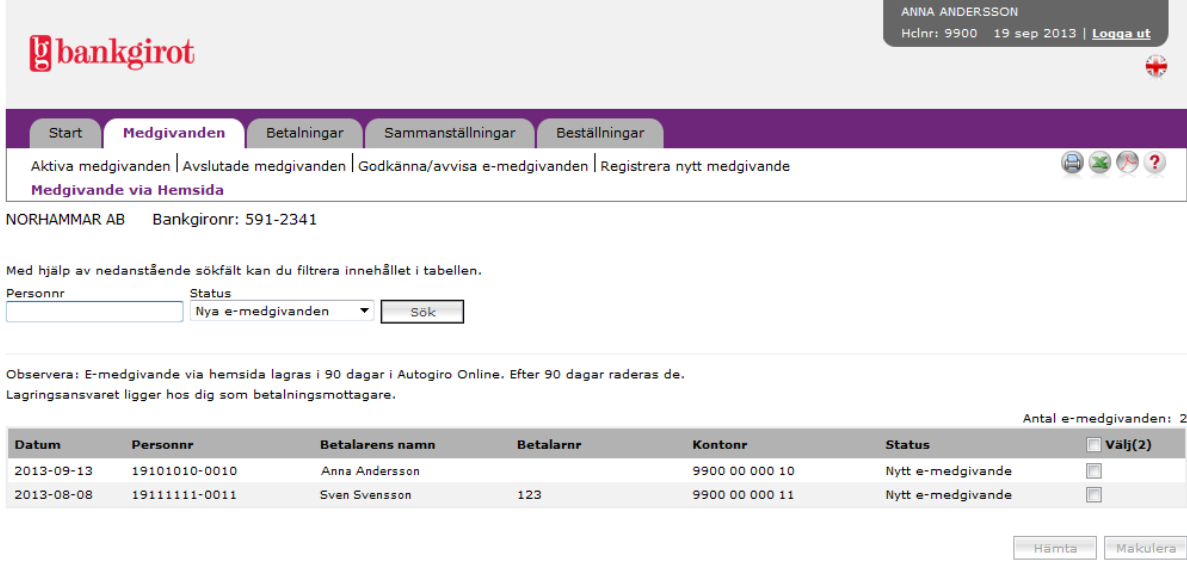

**I vyn visas medgivanden med status**

- **Nytt e-medgivande,** medgivandet är nytt och inte blivit hämtat ännu.
- **Hämtat e-medgivande,** medgivandet är hämtat i PDF eller XML.

#### **Hämta e-medgivanden**

- **1.** Välj de medgivanden som ska hämtas genom att markera i klickrutan under Välj vid respektive medgivande. E-medgivanden som redan är hämtade kan hämtas flera gånger.
- **2.** Klicka på Hämta.

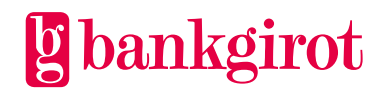

- **3.** En översikt på önskade e-medgivanden visas. Välj i vilket format, PDF eller XML, som du vill hämta e-medgivandet i. Klicka på Bekräfta för att gå vidare.
- **4.** Ett pop-up fönster öppnas där du kan välja att spara, öppna eller avbryta hämtningen av filen i det format du valt.
- **5.** En bekräftelse på utförda hämtningar visas. För att utföra fler, klicka på Medgivande via Hemsida i navigeringsmenyn.

#### **Makulera e-medgivanden**

- **1.** Välj de e-medgivanden som ska makuleras genom att markera i klickrutan under Välj vid respektive medgivande.
- **2.** Klicka på Makulera.
- **3.** En översikt på önskade makuleringar visas. Klicka på Bekräfta för att gå vidare.
- **4.** En bekräftelse på utförda makuleringar visas. För att utföra fler, klicka på Medgivande via Hemsida i navigeringsmenyn.

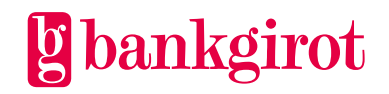